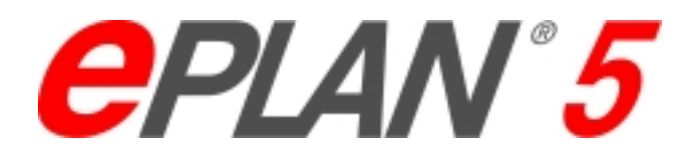

### Plotrahmen bearbeiten

EPLAN Version 5.40 2. Auflage 03 / 2002 **Stand** 18.03.02

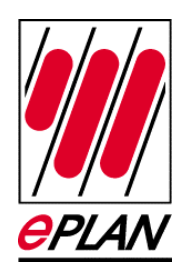

Plotrahmen gehören zu den grafischen Formularen. Ein Plotrahmen besteht aus grafischen Elementen, d.h. aus Linien, Kreise, Bögen, Rechtecke, Ellipsen und Texte. Weiter wird der Plotrahmen mit Hilfe von Sondertexte automatisch mit Informationen aus den Projekteigenschaften und Seiteneigenschaften gefüllt. Beachten Sie, das Plotrahmen die Extension SKG haben und im Verzeichnis für allgemeine Dateien (\N\...\ abgelegt werden. Zur Bearbeitung eines Plotrahmens benötigt man ein Formularprojekt.

## **1 Formularprojekt anlegen / auswählen**

Zur Verwaltung Ihrer grafischen Formulare sollten Sie ein Formularprojekt anlegen. Für die Vorgehensweise gibt es zwei Möglichkeiten: Sie können ein neues Formularprojekt anlegen, wobei sich das Anlegen nicht vom Anlegen eines normalen Projektes unterscheidet. Nur muss für den Parameter "Projekttyp" die Einstellung "Formularprojekt", d.h. Projekttyp 2, gewählt werden. Oder Sie können ein bestehendes Formularprojekt auswählen.

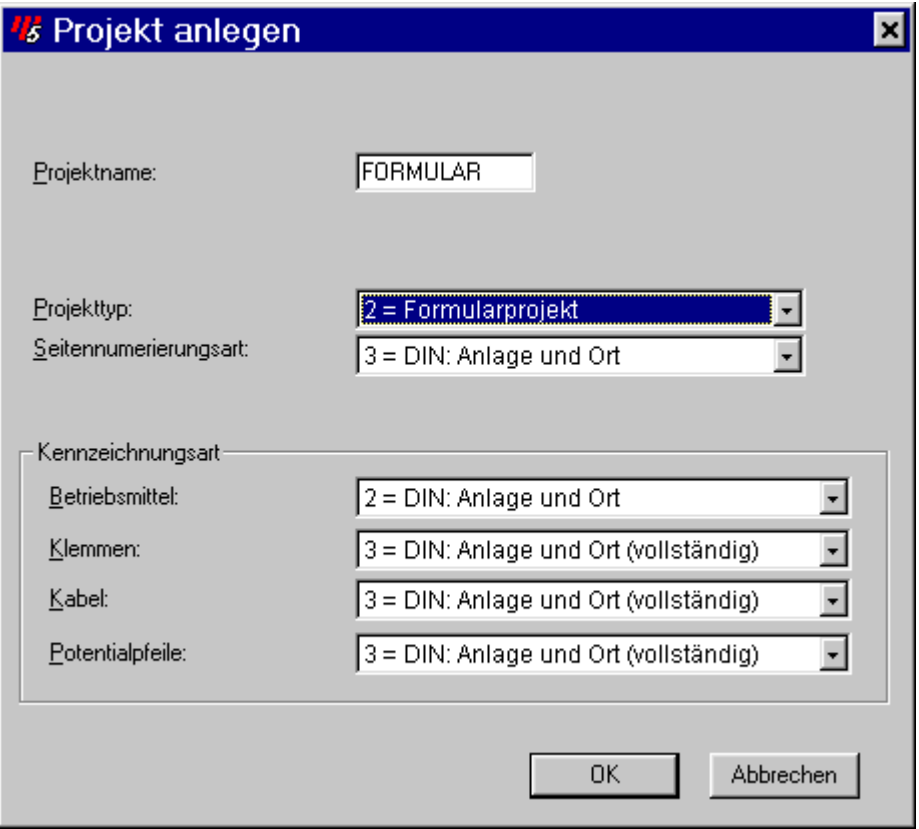

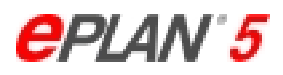

Es ist empfehlenswert, die im Plotrahmen gewünschten Informationen mit Texten auszufüllen. Sie haben so die Möglichkeit bei der Bearbeitung des Plotrahmens sofort optisch die richtige Zuordnung der Sondertext zu überprüfen.

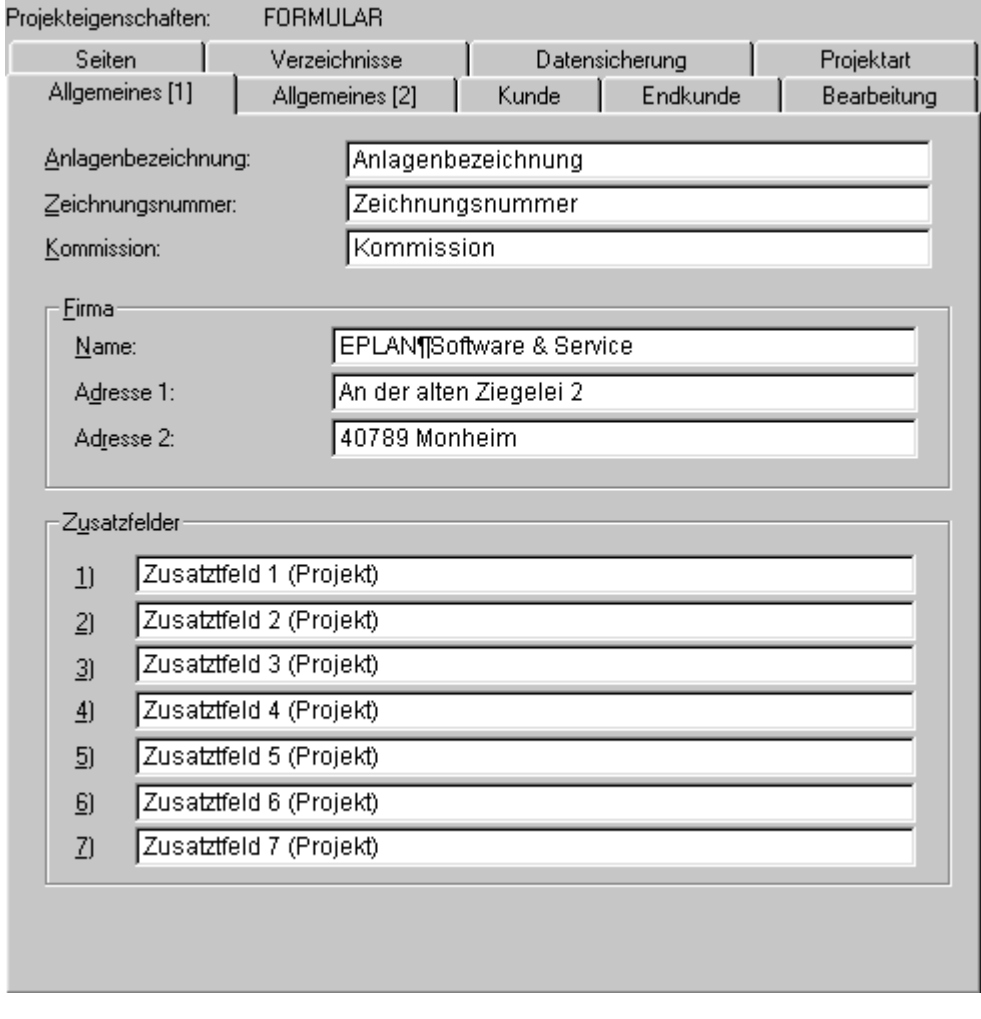

# **2 Seite anlegen / auswählen**

Zur Bearbeitung eines Plotrahmens muss eine Seite vom Seitentyp "D = Plotrahmenerstellung (Grafik, Interaktiv) angelegt werden. Es ist auch hier empfehlenswert, die im Plotrahmen gewünschten Informationen mit Texten auszufüllen.

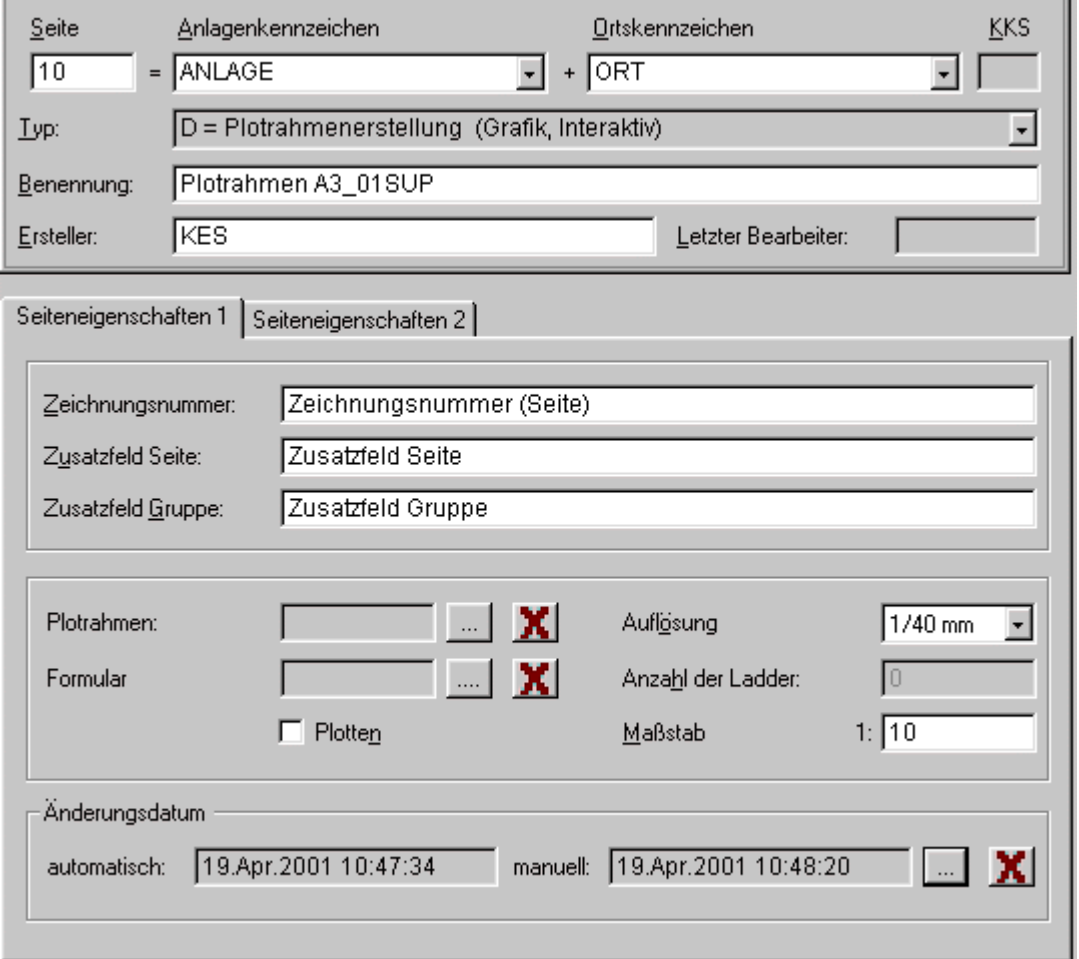

## **3 Plotrahmen zur Bearbeitung einlesen**

Wählen Sie aus der grafischen Bearbeitung die Funktionen "Zeichnen" -> ""Makros einfügen" an. Es erscheint das Fenster Plotrahmenauswahl. Wählen Sie den Dateityp: Plotrahmen (\*.SKG). Wählen Sie aus der Auswahlliste den gewünschten Plotrahmen aus, der bearbeitet werden soll.

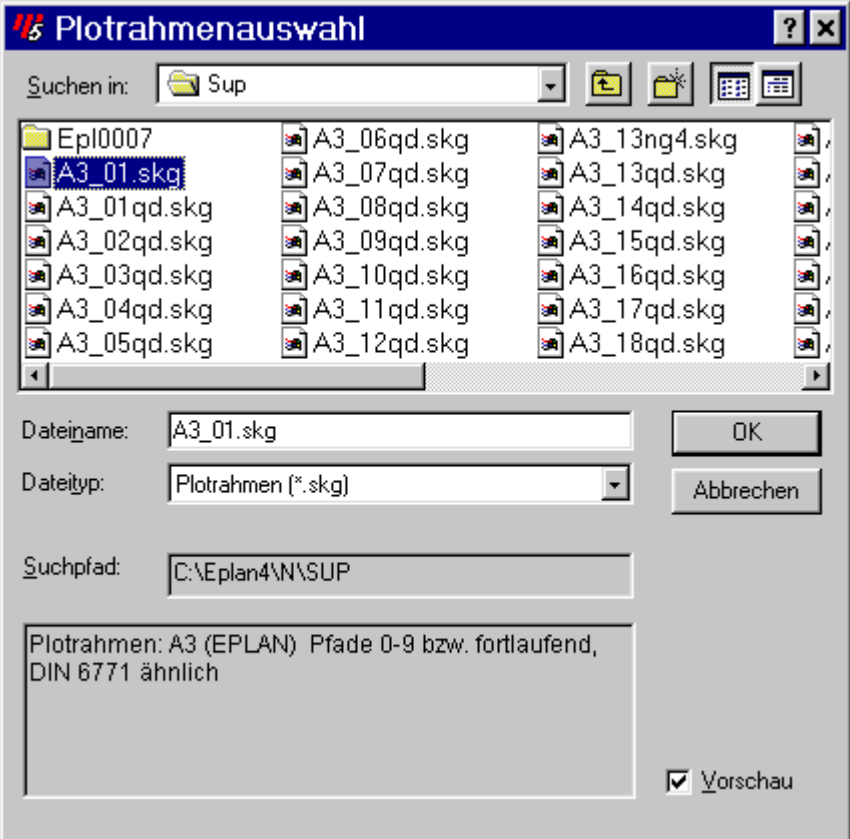

### **4 Plotrahmen bearbeiten**

Der Plotrahmen besteht aus folgenden Elementen:

- Grafik (Linien, Kreise, Bögen, Rechtecke, Ellipsen), Bilddateien
- Normale Texte die auf jeder Seite gleich erscheinen sollen (Textart: 0 Text)
- Sondertexte (Textart: 100 246)

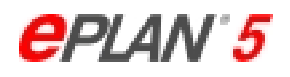

#### *4.1 Firmenlogo mit Hilfe einer DXF-Datei einfügen*

Wählen Sie ausgehend vom EPLAN Hauptmenü wählen Sie die Funktionen "Datenaustausch" -> "DXF -> EPLAN" -> "Umsetzten" -> "Grafik" an. Wählen Sie die zu importierende DXF-Datei aus:

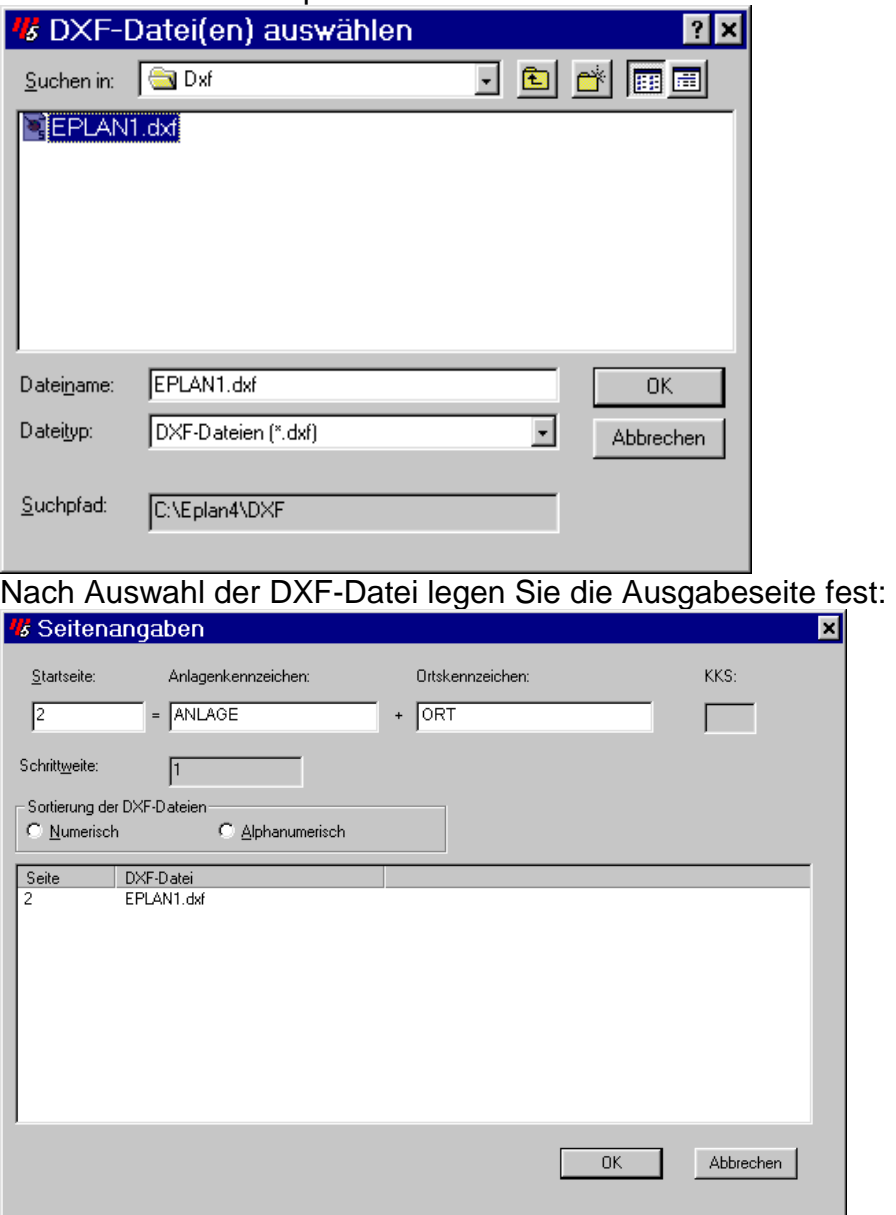

Anschließend haben Sie die Möglichkeit eine Skalierungsfaktor festzulegen, um die Größe der Grafik anzupassen.

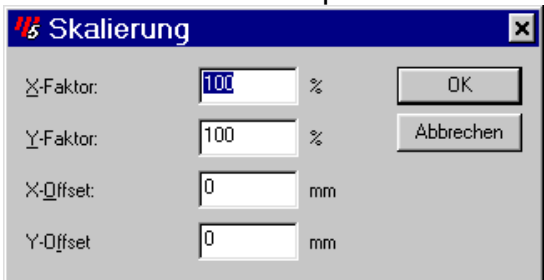

Wählen Sie die so neu erzeugte Grafikseite in Ihrem Projekt an. Erstellen Sie von der Grafik ein Fenstermakro.

Wählen die Seite vom Seitentype Plotrahmenerstellung an. Jetzt können Sie mit Hilfe der Funktion Makos lesen die Grafik als Fenstermakro einfügen. Achten Sie auf den Dateityp "Fenstermakos (\*.mff) und auf das Einleseverzeichnis. In einem Formularprojekt ist das Verzeichnis "N\...." vorgewählt und nicht das Makroverzeichnis "M\....".

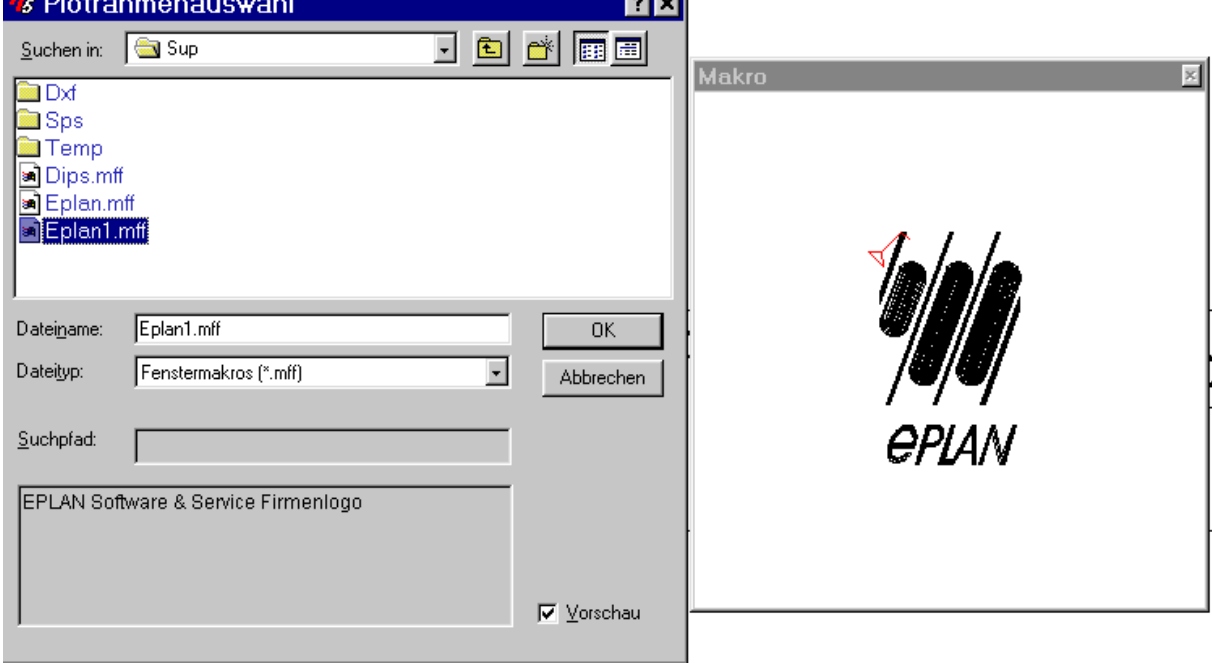

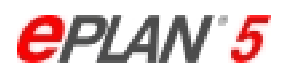

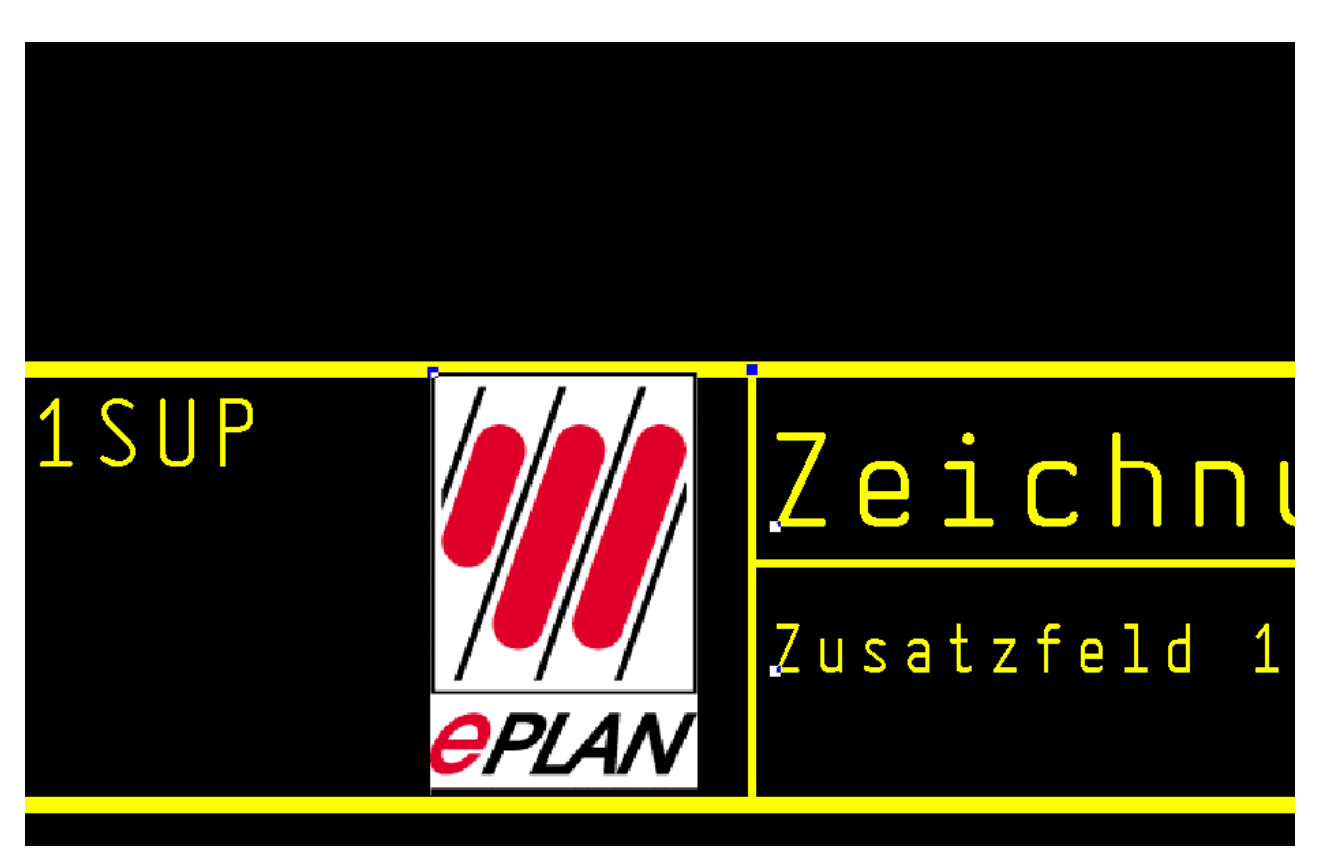

### *4.2 Firmenlogo als Bilddatei einfügen*

Ab der EPLAN Version 5.40 haben Sie die Möglichkeit, Bilddateien im sogenannten GIF-, JPG-, BMP- oder ICO-Format einzufügen.

**Achtung: Beachten Sie, dass solche Grafiken in früheren EPLAN Versionen nicht angezeigt werden.** 

Wählen Sie ausgehend von der grafischen Berabeitung die Funktion "Freie Grafik" -> "Bilddatei einfügen" an.

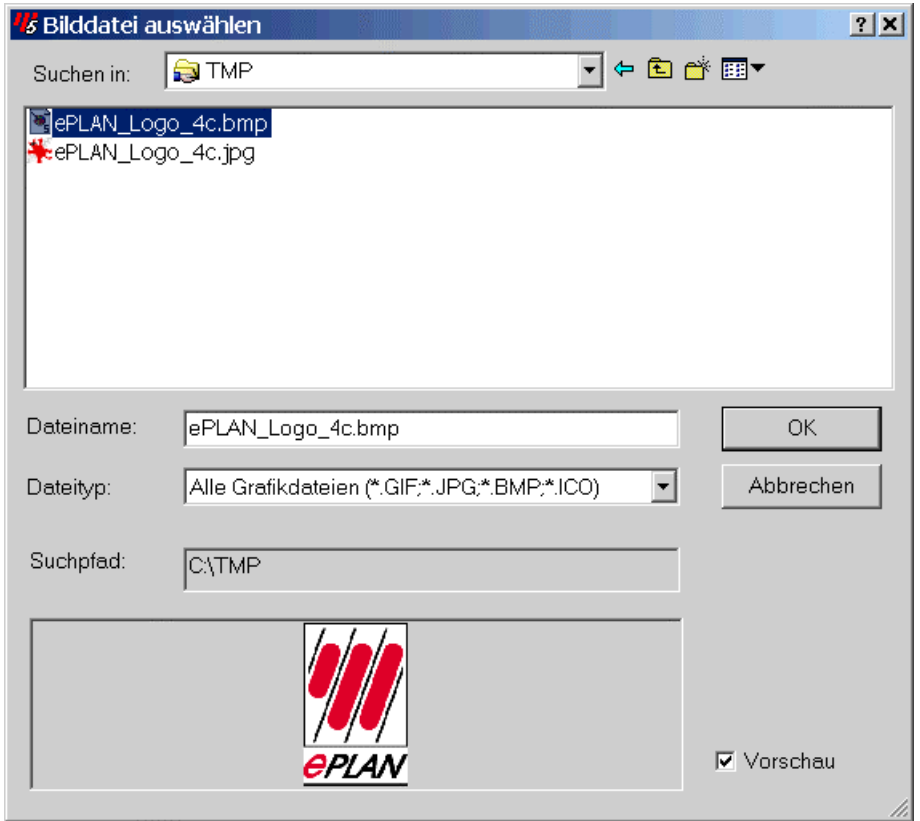

Bilddateien werden in EPLAN grundsätzlich nur mit dem Potrahmen verknüpft. Damit diese jedoch bei der Datensicherung berücksichtigt werden, müssen die Bilddateien in aktuell eingestellte Stammdatenverzeichnis (\EPLAN4\N\...) kopiert werden.

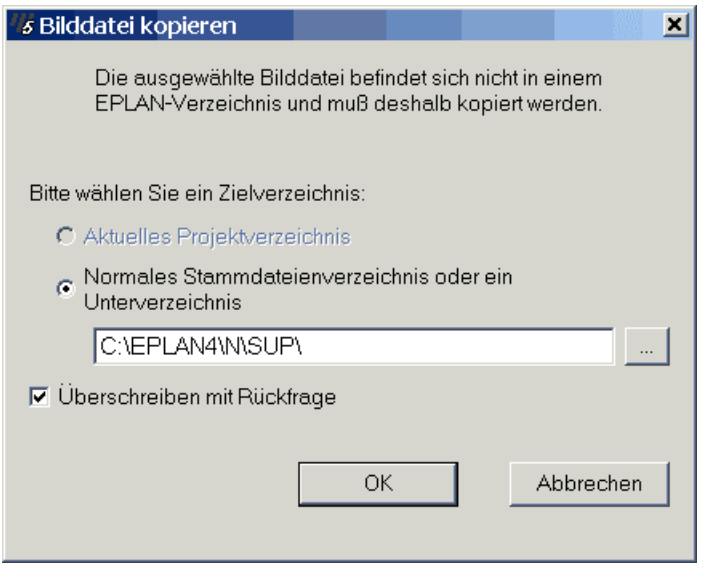

Anschließend kann in EPLAN die Bildgröße eingestellt werden.

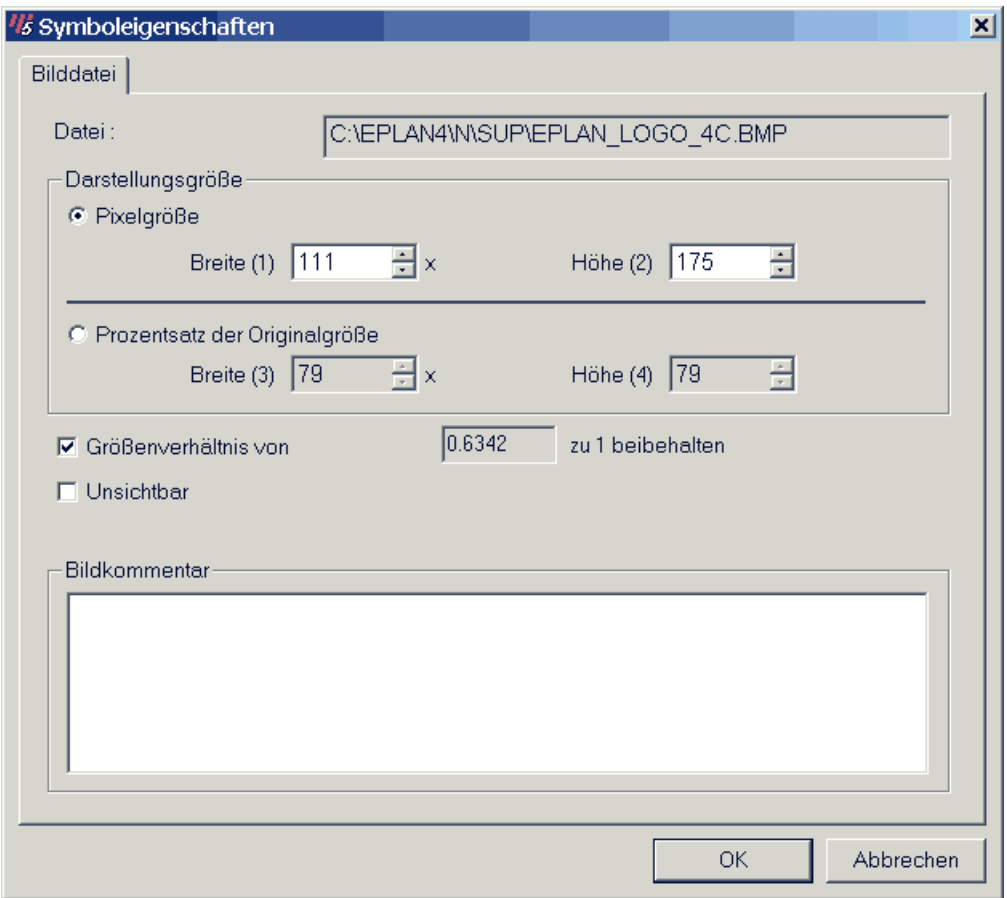

Dies können Sie jedoch auch jederzeit nach dem Einfügen. Positionieren Sie den Cursor auf den Einfügepunkt und betätigen Sie mit **[Return]** oder mit der entsprechenden Maustaste.

#### *4.3 Normale Texte einfügen*

Texte die auf jeder Seite gleich erscheinen sollen werden als ganz normale Texte im Plotrahmen eingefügt. Soll der Plotrahmen später auch für eine andere Sprachen benutzt werden, sollte man jetzt schon die Text in die gewünschten Fremdsprachen übersetzten.

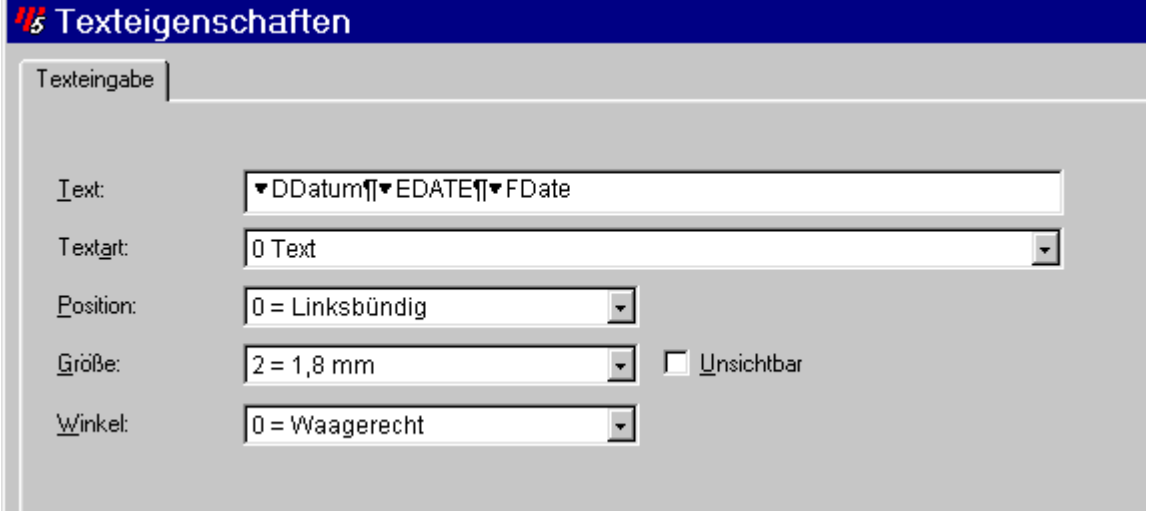

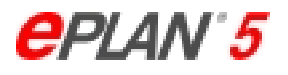

#### *4.4 Sondertexte einfügen*

Texte die automatisch von EPLAN ausgefüllt werden sollen, wie z.B. das Anlagenkennzeichen, werden als sogenannte Sondertexte eingefügt.

- Seitenbezogene Sondertexte: 100 -
- Projektbezogene Sondertexte: 200 246

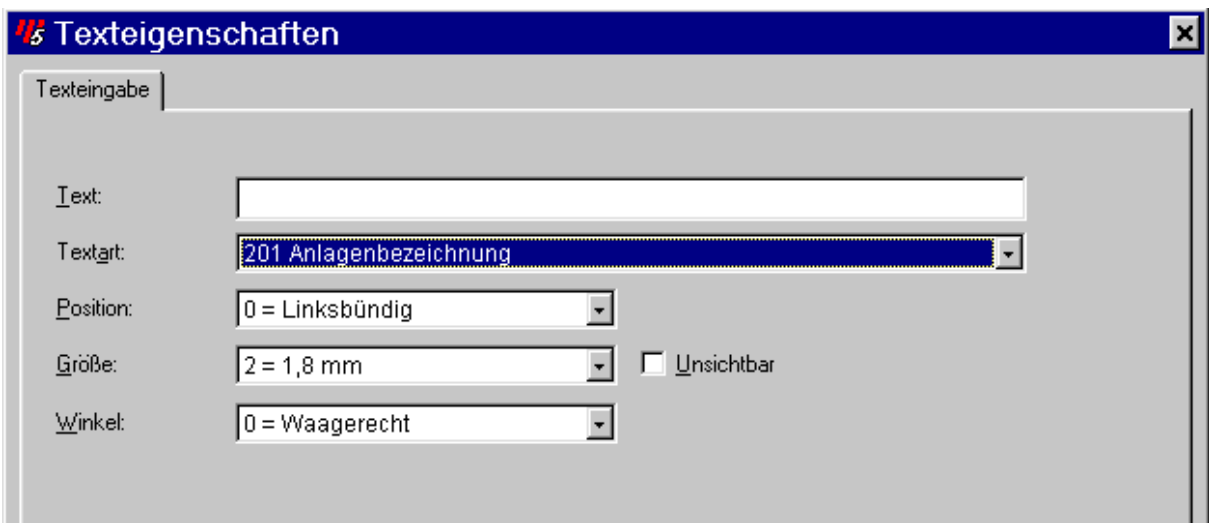

### **5 Plotrahmen abspeichern**

Wählen Sie aus der grafischen Bearbeitung heraus die Funktion "Bearbeiten" -> "Makro/Formular erstellen" -> ""Plotrahmen" an.

Geben Sie einen Dateinamen und einen Kommentartext ein. Mit Hilfe der Schaltfläche "OK" wird der geänderte Plotrahmen gespeichert.

Beachten Sie, das nach jeder Änderung des Plotrahmens, der Vorgang des Speicherns wiederholt werden muss.

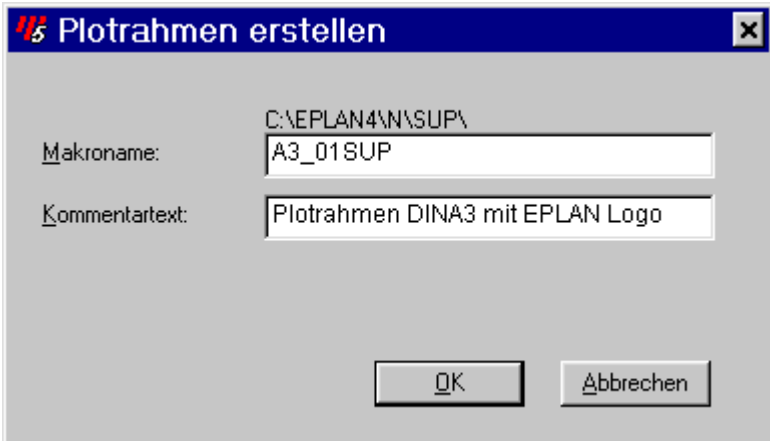

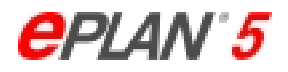